## GENUINE Interior Lighting Kit

## **ACTIVATION PROCEDURE TYPE A**

**Please use the M-MDS and enable the Option Parts using the following procedure.** 

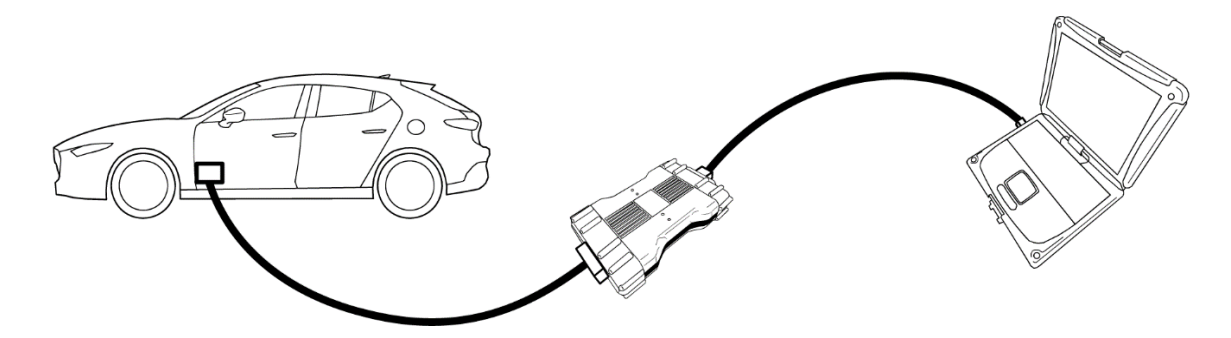

**\* Screen layout shown is subject to change based on system version. Procedure steps will remain the same. \* Please connect to the network at all times while performing procedure.**

- **1. Connect M-MDS to diagnosis connecter. Please also refer to MDARS User's Guide for details such as connection procedure.**
- **2. Log-in MGSS and then click "Launch M-MDS" button.**

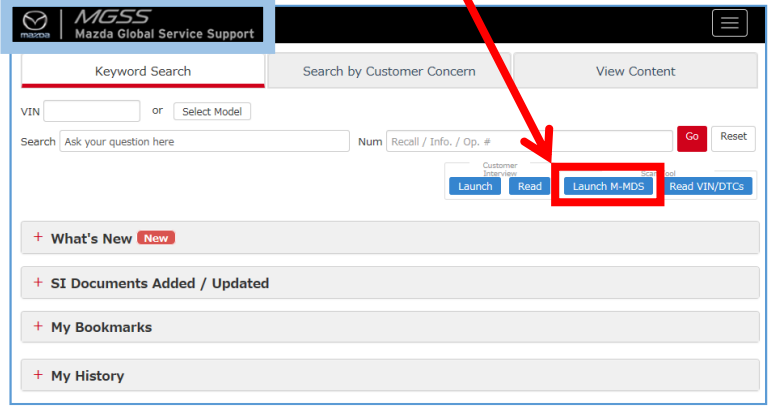

**3. Click "Start" button on Vehicle Identification screen.** 

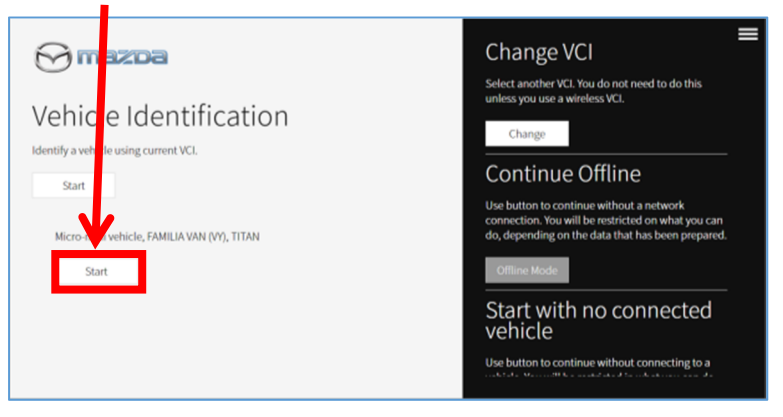

**4. Automatic identification is started. If the vehicle is a non-MDARS compliant model, IDS will start up. Please refer to the MDARS User's Guide for details such as when a vehicle cannot be identified.** 

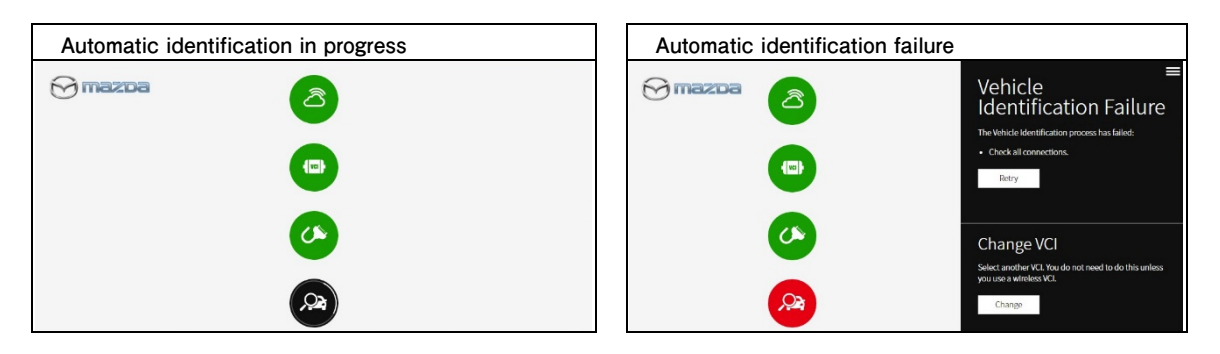

**5.** Select "Toolbox" tab and Click on  $\ddot{\mathbf{r}}$  to expand the item "Accessory".

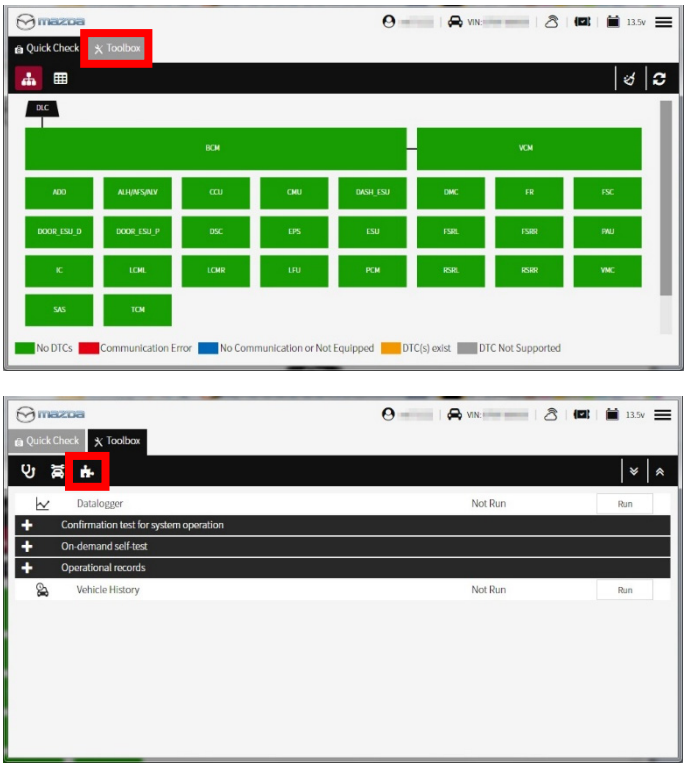

**6. Click "Ambient Lighting" side button.** 

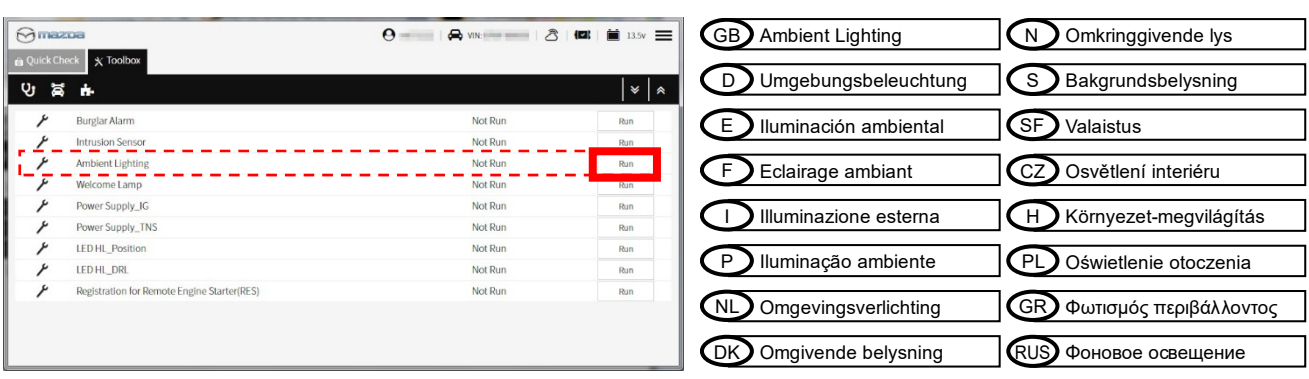

**7. Follow the message displayed on the screen and proceed with activation and click "Next".** 

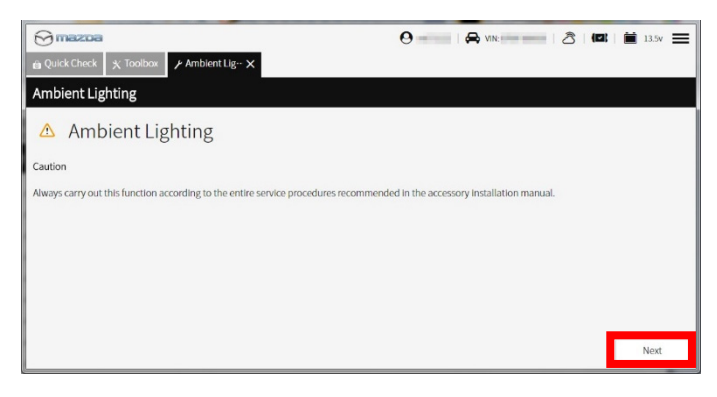

**8. Select "ACTIVATION" and click "Next".** 

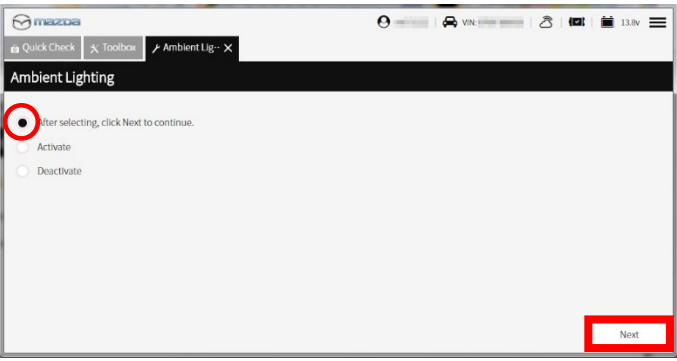

**9. Check the vehicle ignition status is on, and click "Next" button. (Do not engine run)** 

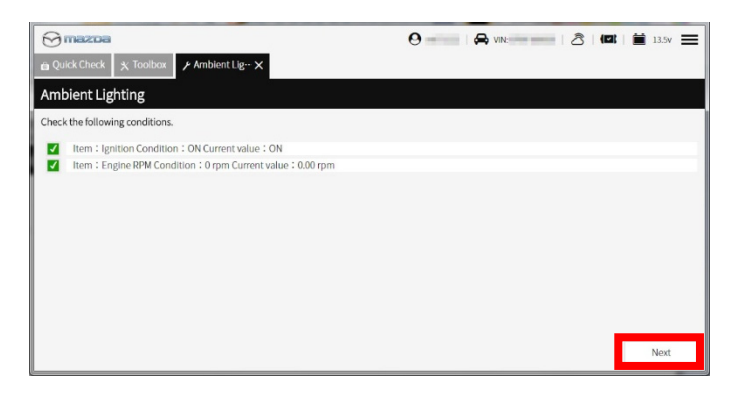

**10. The screen below will appear. Please wait until the execution is completed.** 

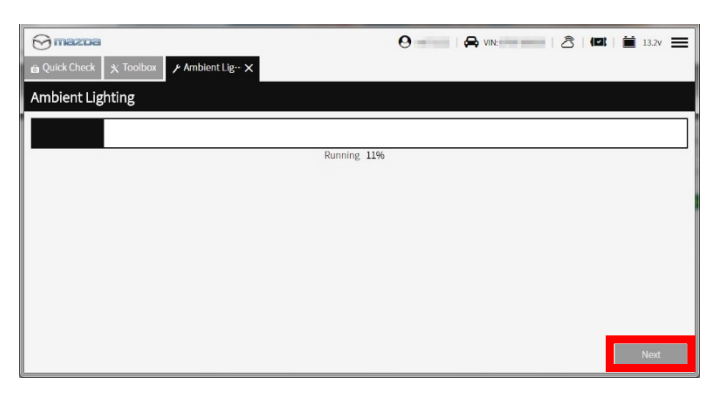

**11. Activation is completed when the following screen display appears. Please click "next" to finish. Continue to follow the installation instructions.** 

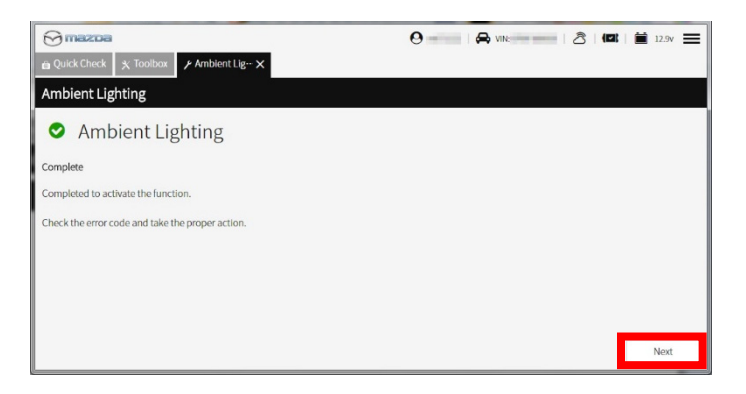

**12. When the screen displayed below appears, it is not activated. Please check the condition of the vehicle, address the cause and repeat activation.** 

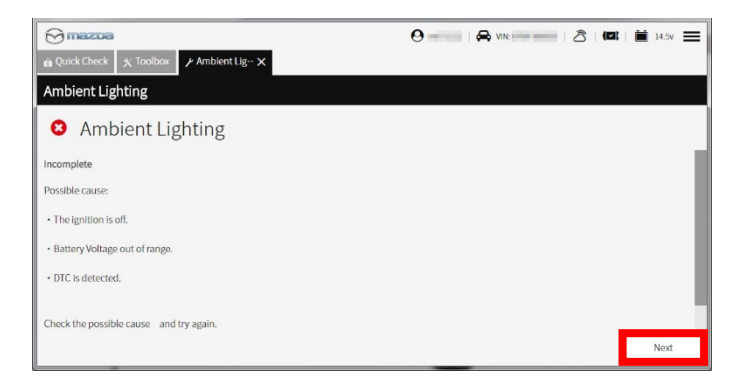

**13. Select "Quick Check" tab and then click "Clear DTC" button.** 

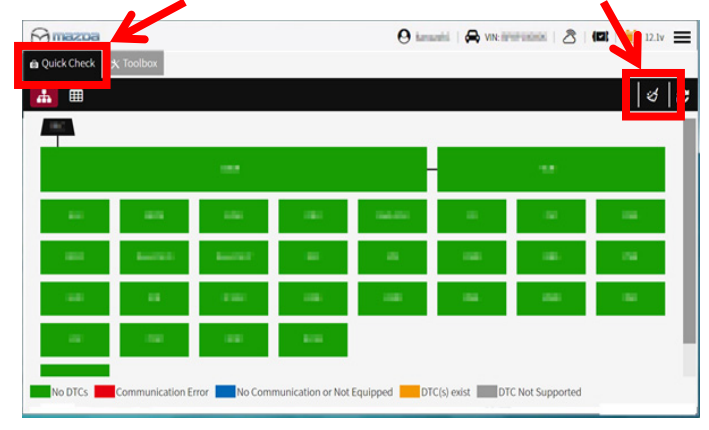

**14. Please check all the inspection items described on the installation inspection sheet and check that there is no abnormality.** 

 **The registration procedure is over.**